# Schieb Report

## **Ausgabe 2021.52**

**schieb.de** News von Jörg Schieb. https://www.schieb.de

### **Ändern des Anzeigebildes bei iOS Live-Fotos**

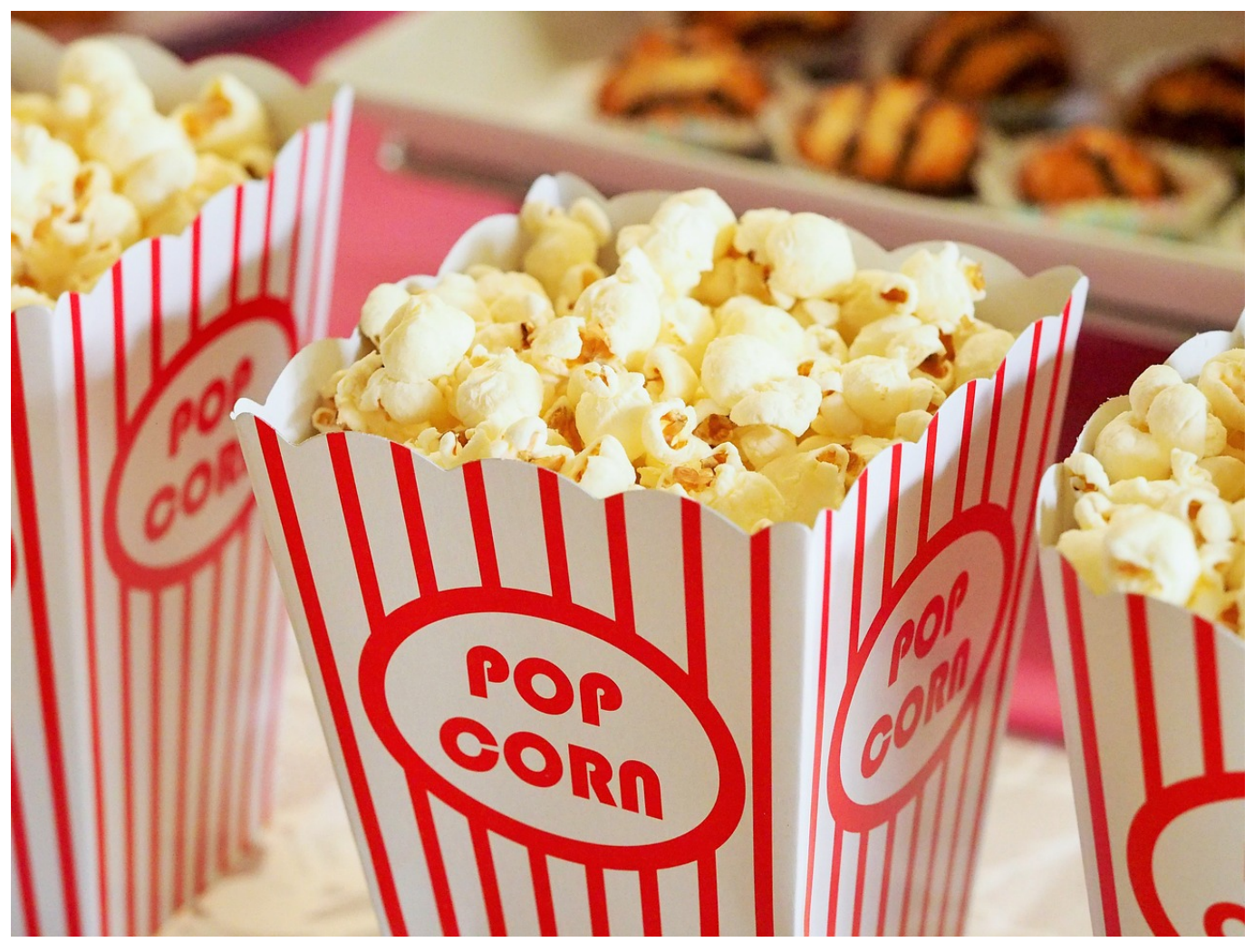

Wenn Sie mit einem [iOS-Gerät](https://www.apple.com/de/ios/ios-15/) Fotos machen, dann haben diese im Standard eine Besonderheit: Sie zeichnen nicht nur das Bild direkt beim Drücken des Auslösers auf, sondern einige Bilder vorher und nachher. Damit können Sie aus vielen mehreren Bildern das beste aussuchen. Wir zeigen Ihnen, wie das geht!

Dir Grundidee hinter den Live-Fotos ist, dass Sie beim Betrachten ein wenig mehr Leben in die Erinnerung bekommen: Halten Sie den Finger auf das Bild, dann spielt es wie ein kleines Video alle Bilder darin ab. Gerade bei bewegten Motiven können Sie damit vielleicht Dinge sehen, die im Hauptbild, das in der Fotoübersicht angezeigt wird, nicht zu erkennen sind. Oft ist dann das Haupt bild das, was die Foto-App statisch anzeigt - unscharf oder nicht optimal. Um eines der zusätzlich aufgenommenen Bilder als Hauptbild festzulegen, gehen Sie so vor:

#### EB **JÖRGS**

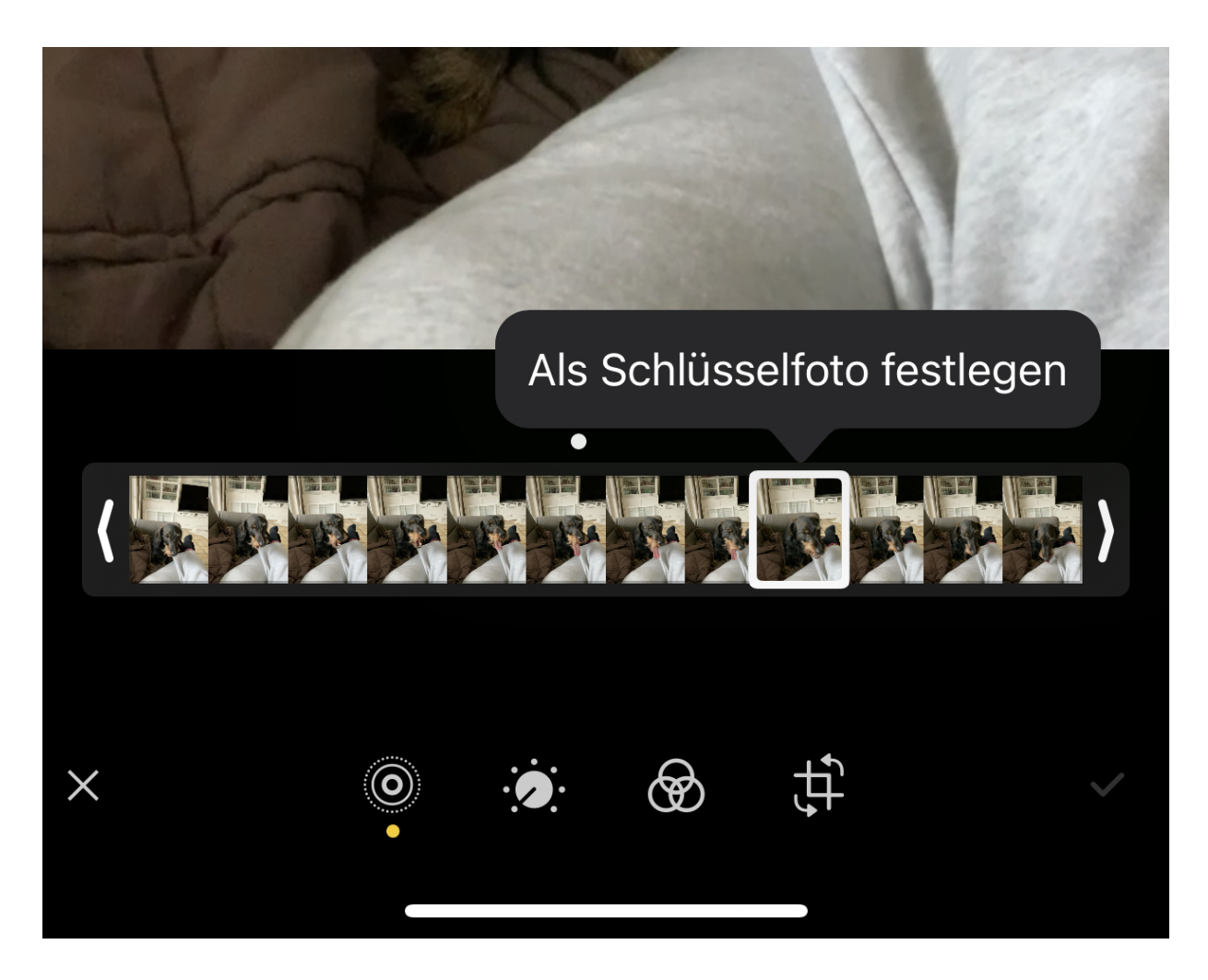

Wählen Sie in der Foto-App das Bild aus. Tippen Sie dann unten linkjs auf das Symbol mit dem kleinen Kreis. Die App zeigt Ihnen am unteren Bildschirmrand einen Filmstreifen mit allen Bildern, die für dieses Foto vorhanden sind.

Ziehen Sie den Finger über diesen Filmstreifen. Sobald das für Sie beste Bild in der Voransicht dargestellt wird, tippen Sie auf **Als Schlüsselfoto festlegen**. Danach wird das neu ausgewählte Bild als Schlüsselbild angezeigt und beim Teilen an soziale Netzwerke oder Versenden per E-Mail oder Messender als Kopie angehängt.

**schieb.de** News von Jörg Schieb. https://www.schieb.de

#### **Zurücksetzen des Anmeldepassworts am Mac**

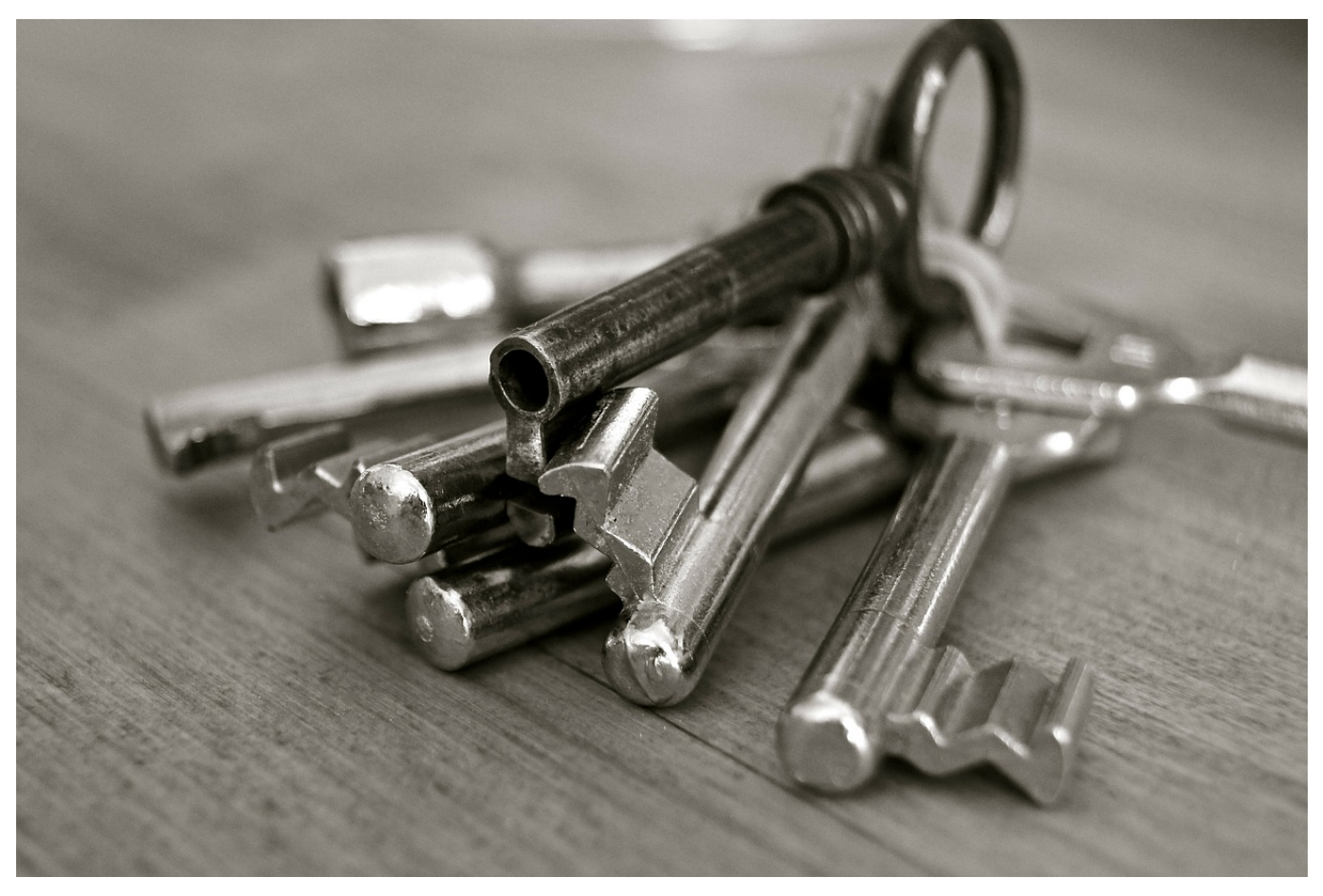

Ein gutes Passwort garantiert die Sicherheit Ihrer Daten. Manchmal sorgt es aber auch dafür, dass Sie verzweifelt da sitzen und es Ihnen partout nicht einfallen will. Ohne einen Passwortsafe sind Sie schnell aufgeschmissen. Bei macOS haben Sie allerdings eine Hintertür: Das Zurücksetzen des Anmeldepasswortes.

Normalerweise ist ein Kennwort lokal auf dem Rechner gespeichert und verlässt diesen nicht. Aus Gründen, denn das birgt potentiell das Risiko, dass es ausgelesen werden kann. Apple geht hier sowieso einen anderen Weg: Der Schlüsselbund, der unter anderem die Passwörter für Webseiten enthält, wird separat gesichert im sowieso schon verschlüsselten iCloud-Speicher Ihrer Apple ID abgelegt. Zumindest dann, wenn Sie den Schlüsselbund in den iCloud-Einstellungen Ihrer Apple ID aktiviert haben.

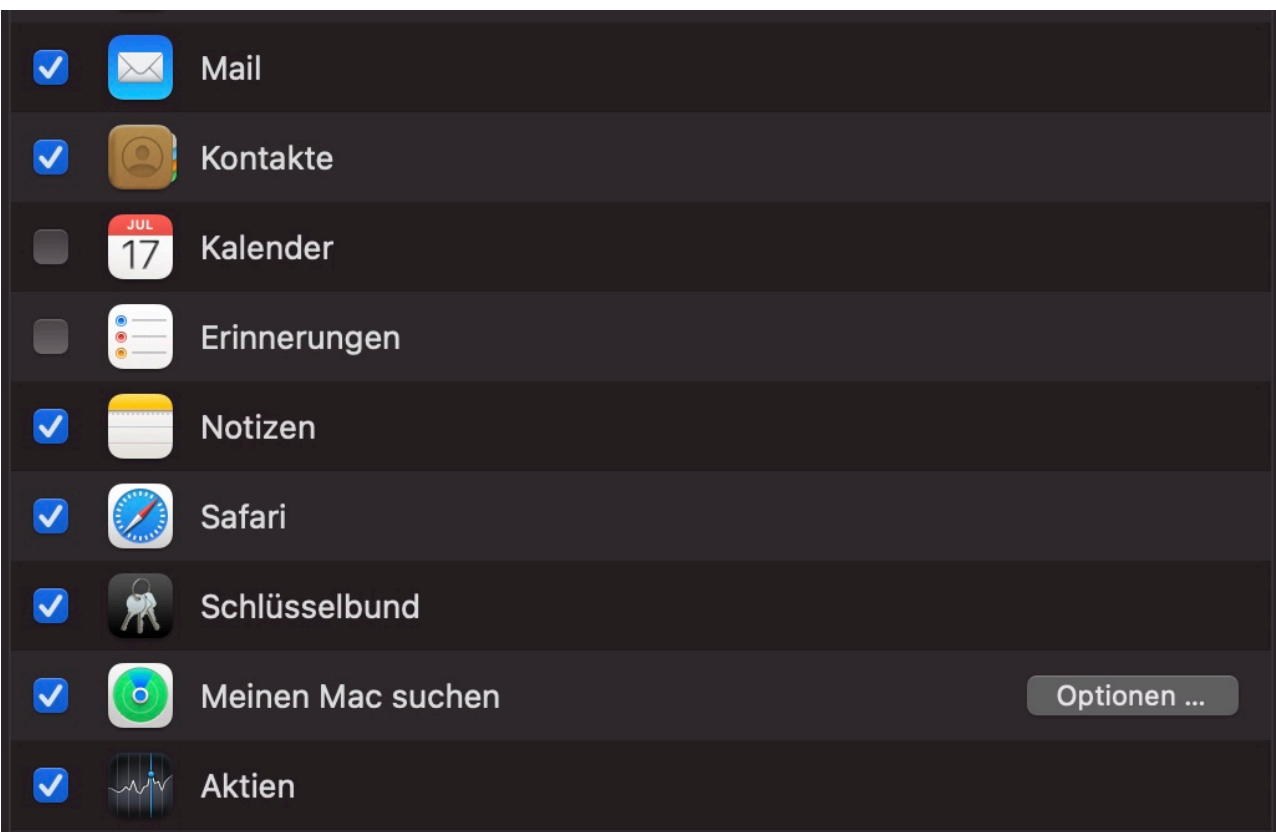

Ist das der Fall, dann ist der Schlüsselbund bei einem vergessenen Passwort für den Mac Ihre Rettung. Klicken Sie neben dem Eingabefeld für das Passwort auf das kleine **(?)**, nachdem Sie es falsch eingegeben haben und dann auf **Es mit Deiner Apple ID zurücksetzen**. Geben Sie dann die Apple ID und das zugehörige Passwort ein und folgen Sie den Anweisungen auf dem Bildschirm.

Wenn Sie stattdessen das Passwort für Ihre Apple ID vergessen haben, dann können Sie dieses über ein anderes Gerät mit einer Internetverbindung unter diesem Link zurücksetzen.

**schieb.de** News von Jörg Schieb. https://www.schieb.de

### **Meldungen bei USB-Verbindungen einrichten**

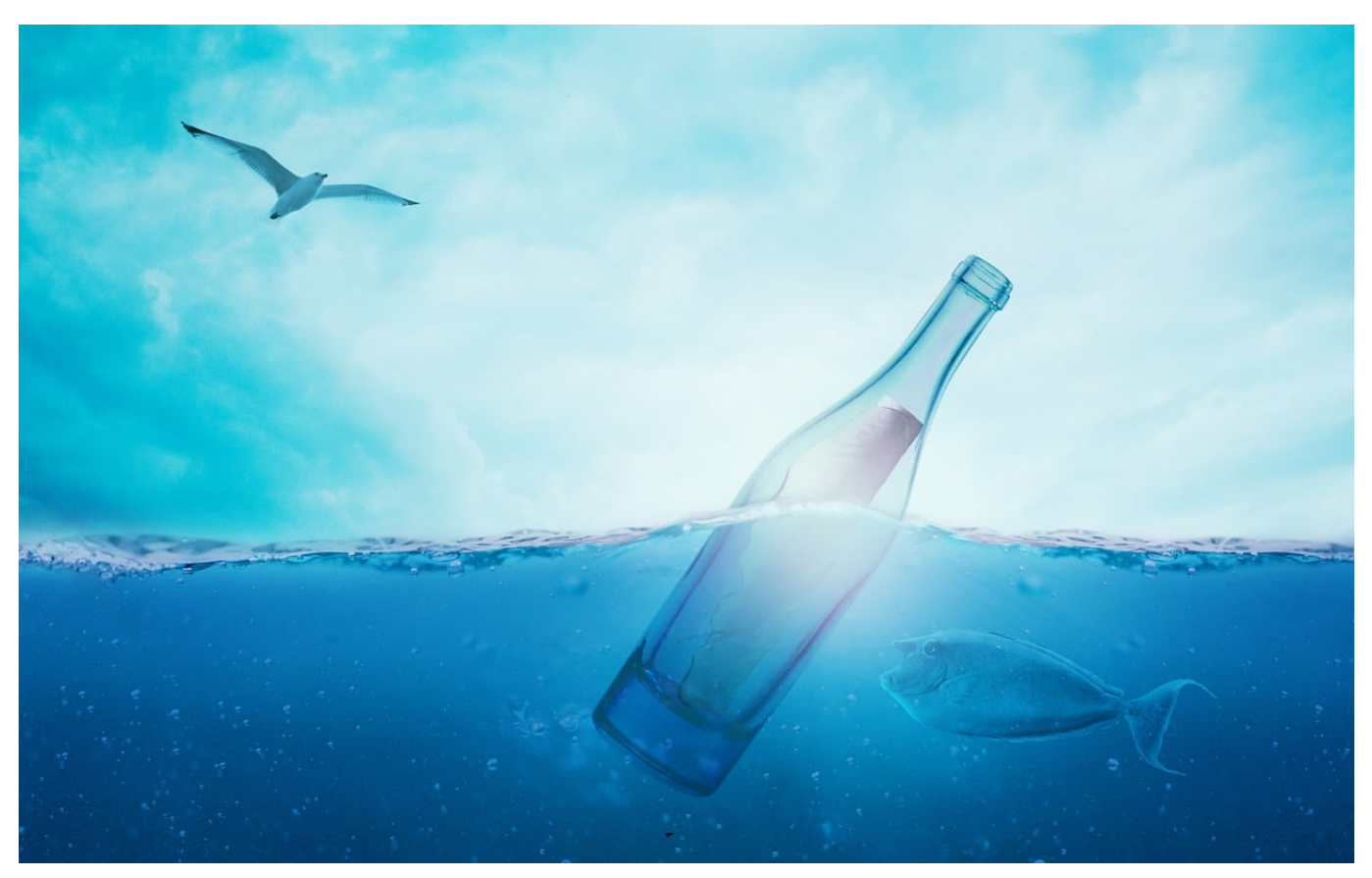

**So gut wie jedes Zubehörgerät wird per USB angeschlossen. Windows verwaltet die Anbindung der Geräte automatisch, ist aber sehr mitteilsam und zeigt Ihnen Statusmeldungen an. Wenn Sie diese stören, dann können Sie sie mit wenig Aufwand abschalten**!

Egal, ob USB-A (die ältere USB-Norm) oder USB-C/Thunderbolt 3, der **U**niversal **S**erial **B**us ist von PC und Mac nicht wegzudenken. Sie stecken ein Gerät an, und schon ist es verwendbar. Im Hintergrund laufen diverse Prozesse nahezu unsichtbar ab: Windows und macOS versuchen eine automatische Erkennung der Geräte, laden sie benötigten Treiber herunter und installieren sie. So ganz ohne Meldungen geht dies aber nicht ab: Windows zeigt Ihnen kleine Informationsfenster um unteren, rechten Bildschirmrand an. Die können störend sein, lassen sich aber ausschalten. Dazu öffnen Sie die USB-Einstellungen. Entweder, indem Sie nach dem Begriff über die Windows-Suche suchen oder durch einen Klick auf diesen Link.

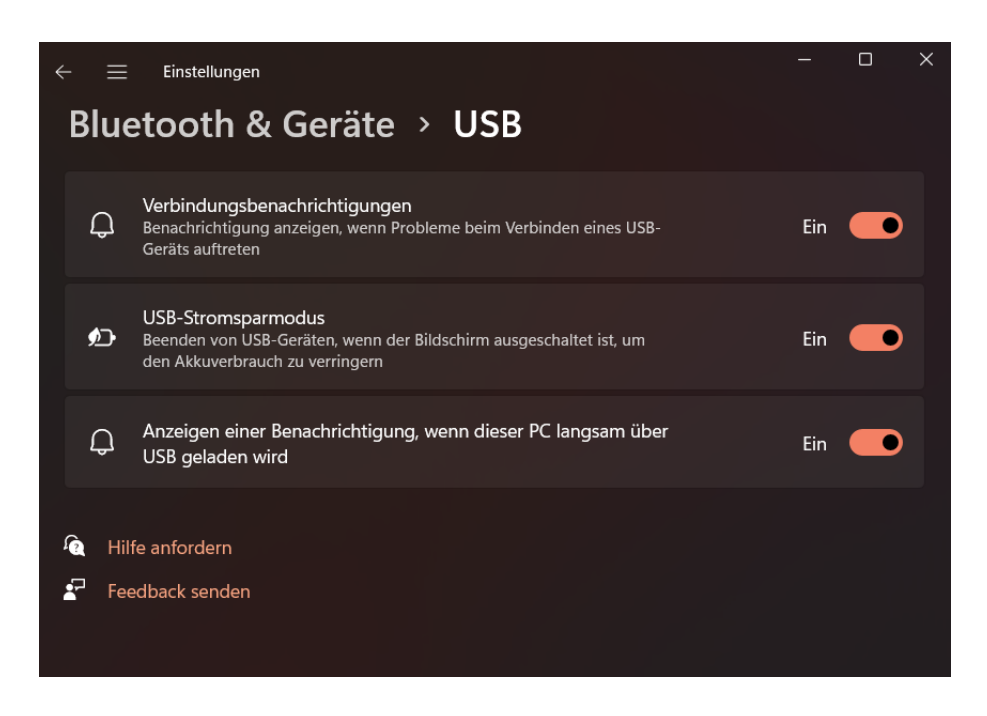

Unter **Verbindungsnachrichten** können Sie die PopUp-Fenster bei der Installation neuer Gerätetreiber bzw. beim Anschluss neuer USB-Geräte ausschalten. Wenn Sie einen Hub angeschlossen haben, der die Leistung des Netzteils mindert oder ein zu schwaches Netzteil verwenden, bekommen Sie immer wieder eine Warnung. Diese können Sie unter **Anzeigen einer Benachrichtigung, wenn dieser PC langsam über USB geladen wird** ausschalten.

### **JÖRGSO**

**schieb.de** News von Jörg Schieb. https://www.schieb.de

### **Auswahl des Dokumentformats bei Dateien**

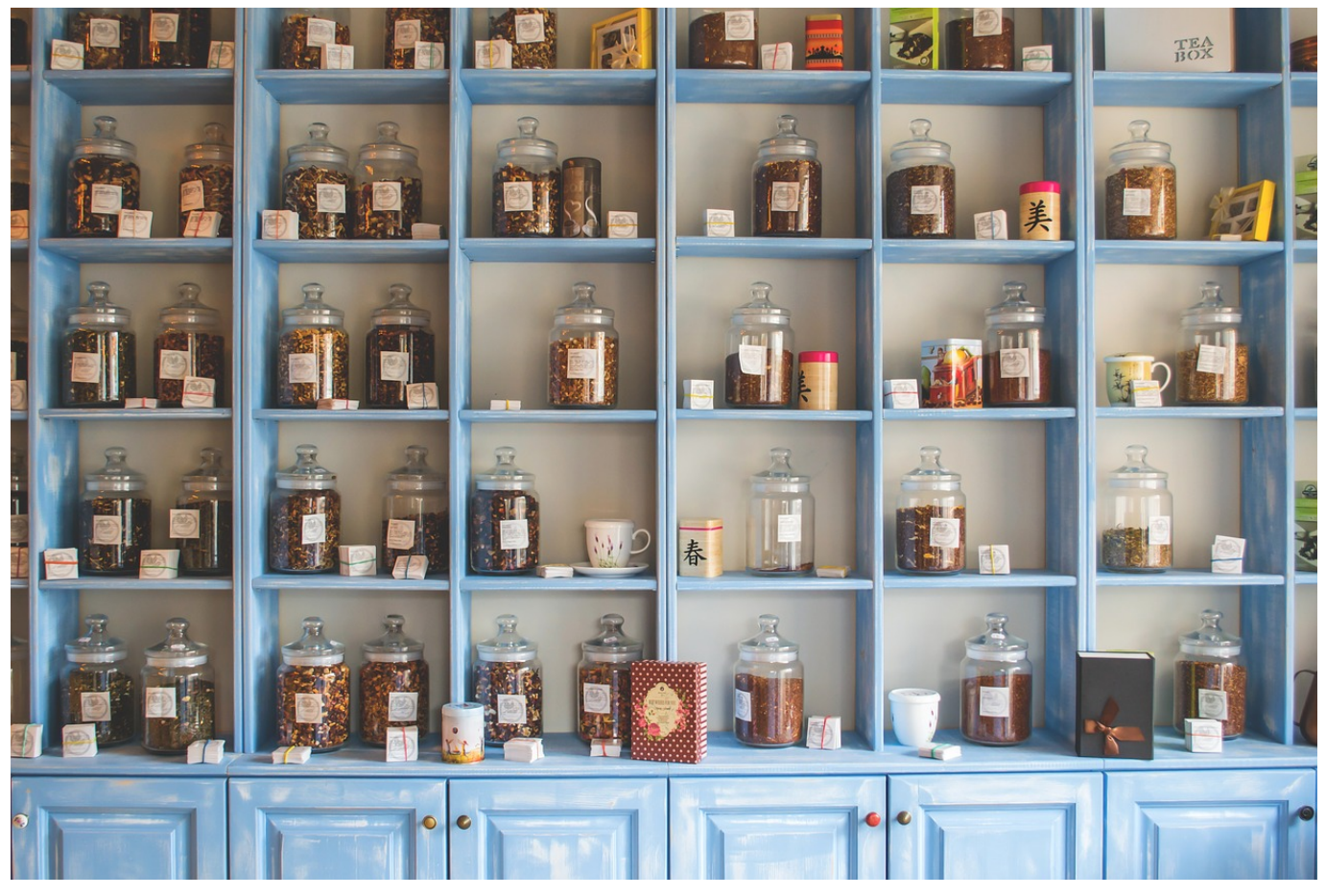

Dokumenttypen gibt es wie Sand am Meer. Die meisten davon gehören zu bestimmten Apps, auch Systemfunktionen von Windows haben eigene Dateitypen. Manche Programme können ihre Daten sogar in unterschiedlichen Formaten speichern. Wir zeigen Ihnen, wie das geht.

Wer die Wahl hat, hat die Qual: Jede App hat ihr Standardformat, die meisten unterstützen aber auch Alternativen und lassen es zu, dass Sie eine Datei in einem anderen Format speichern. Dazu klicken Sie auf **Datei** > **Speichern unter** und dann auf die Auswahlliste neben **Dateityp**.

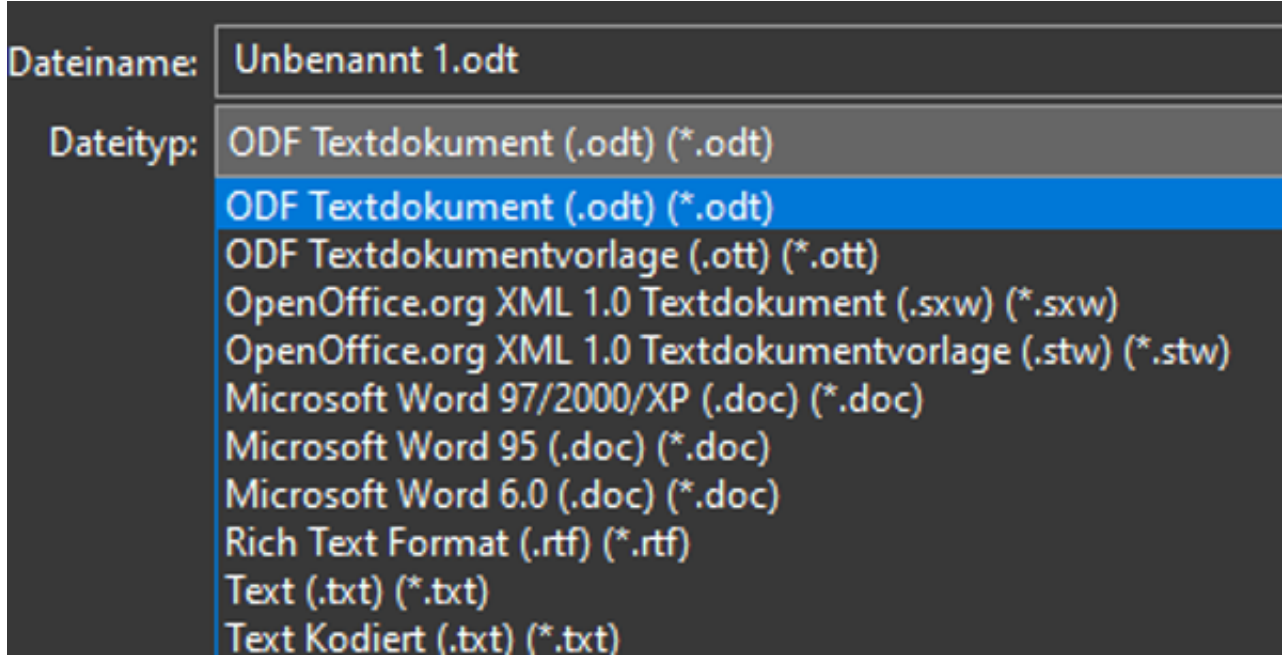

Wählen Sie das gewünschte Format aus, dann wird die Datei in diesem Format gespeichert und kann direkt mit der zugehörigen App geöffnet werden.

Wenn Sie beispielsweise in OpenOffice arbeiten und immer wieder Dateien an Personen weitergeben müssen, die nur Word verwenden, dann können Sie das Standardformat verändern. Unter **Extras** > **Optionen** > **Laden/Speichern** > **Allgemein** können Sie für jeden Dokumenttyp von OpenOffice festlegen, dass er im Office-Format gespeichert werden soll.

Sie brauchen also nicht immer manuell das Dokumentformat ändern, sondern können das automatisieren.

In den Office Programmen geht das genauso: Klicken Sie auf **Datei** > **Optionen** > **Speichern** und wählen Sie neben **Dateien in diesem Format speichern** das entsprechende Dokumentformat aus.

**schieb.de** News von Jörg Schieb. https://www.schieb.de

### **Ausrichten von Zellen in Excel**

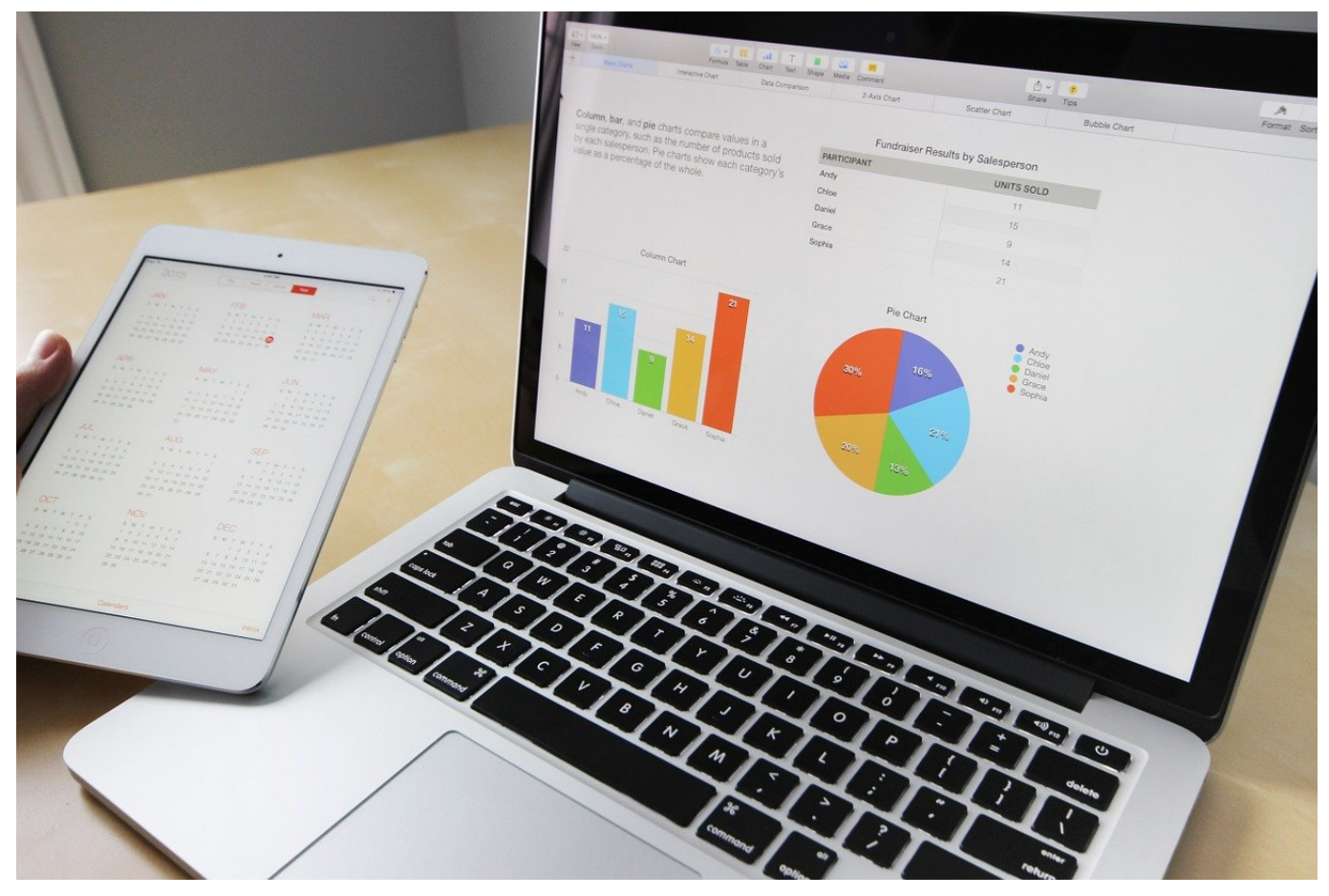

Auch wenn Excel eigentlich mehr Kalkulationsprogramm als Präsentation ist, die richtige Ausrichtung von Zellen ist ein wichtiges Thema. Wenn die Inhalte mal mittig, mal links oder rechts ausgerichtet sind, lenkt das ab. Das können Sie ändern!

Im Gegensatz zu einem normalen Text haben Zellen in Tabellen zwei Dimensionen: Inhalte können horizontal ausgerichtet werden, also links, mittig und rechts. Das können Sie beeinflussen, indem Sie wie bei Text in der Registerkarte **Start** unter **Ausrichtung** die entsprechende Option auswählen.

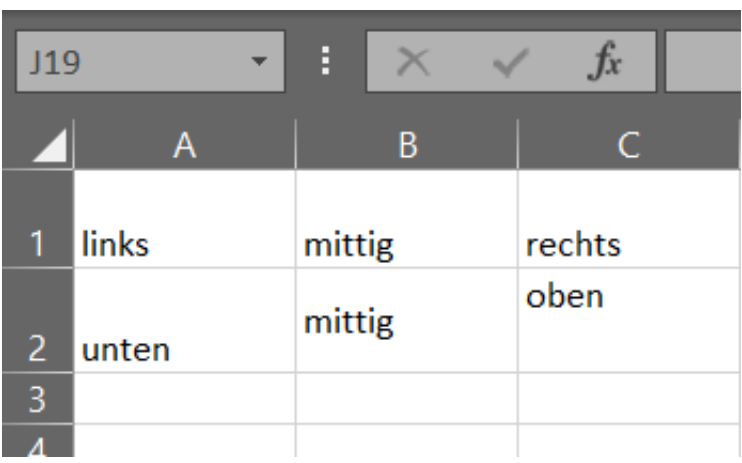

Detaillierter können Sie die Ausrichtung von Zellen beeinflussen, indem Sie die betroffenen Zellen markieren und mit der rechten Maustaste hineinklicken. Klicken Sie dann auf **Zellen formatieren** > **Ausrichtung**.

#### Zellen formatieren

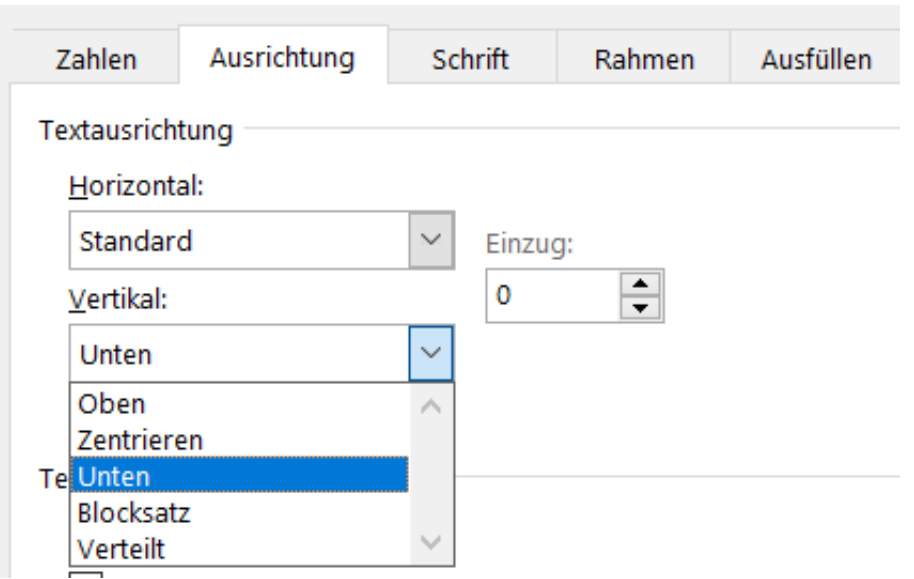

Unter Textausrichtung finden Sie separate Auswahllisten für die **Horizontale** und die **Vertikale** Ausrichtung der Zellen. Wählen Sie die zutreffende Option für die horizontale und vertikale Ausrichtung der Zellen. Neben **Links**/**Rechts** bzw. **Oben**/**Unten** und Zentrieren können die Zellen zum Beispiel auch im Blocksatz angeordnet werden.

Im Blocksatz sind die Inhalte - soweit das möglich ist - sowohl links- als auch rechtsbündig. Das wird erreicht, indem so viele Leerzeichen zwischen den Wörtern eingefügt werden, bis linker und rechter Rand einer mehrzeilig gefüllten Zelle gerade sind.

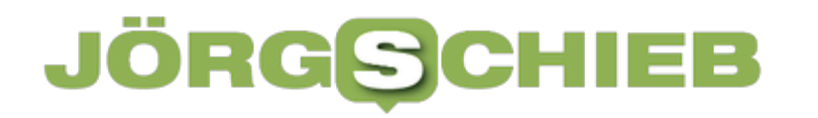

**schieb.de** News von Jörg Schieb. https://www.schieb.de

#### **Warum gibt es unterschiedliche Dateitypen?**

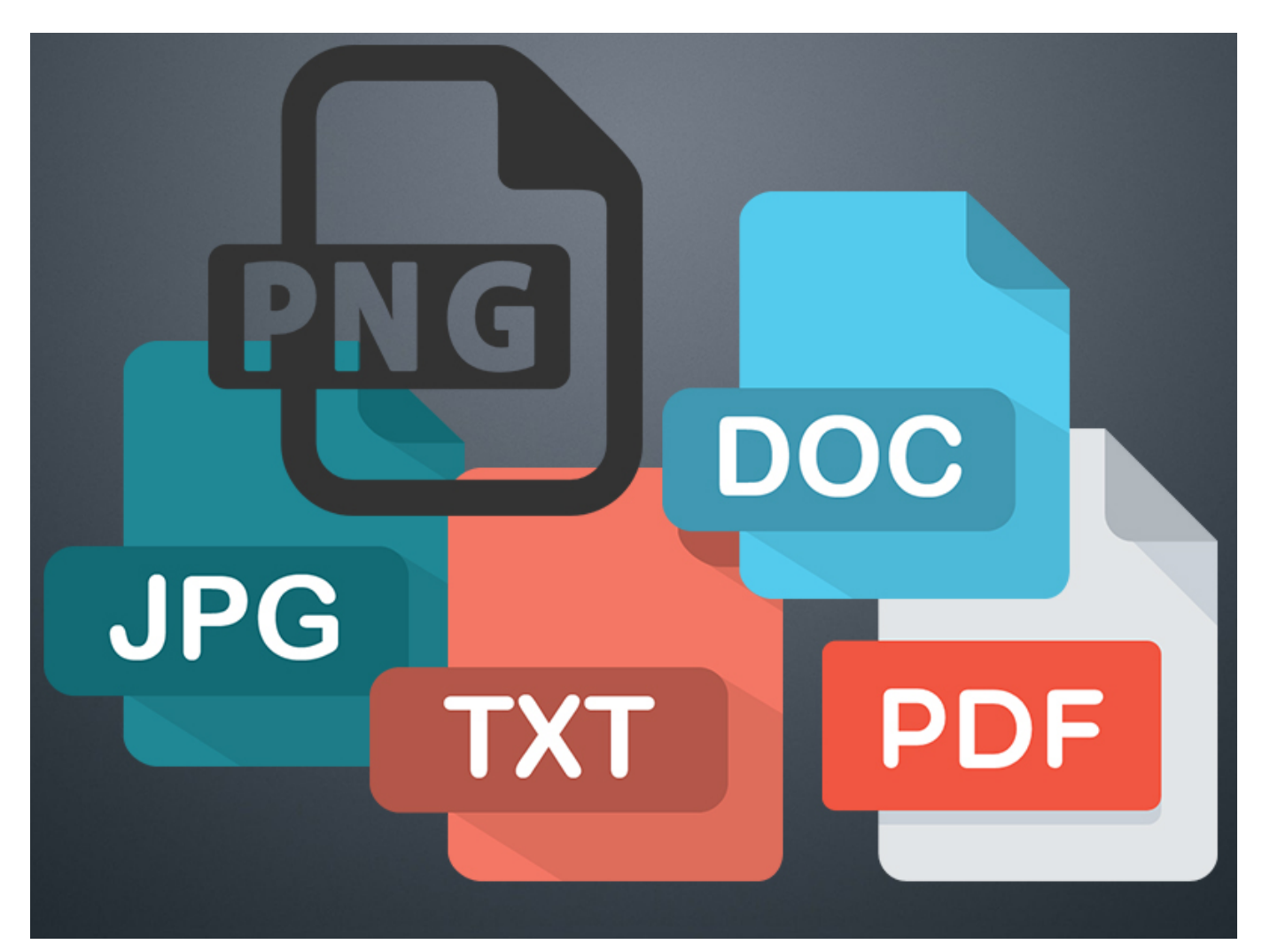

Ihre Dateien enthalten Ihr ganzes (Rechner-) Leben. Sie geben Ihnen Namen, damit Sie sie schnell wiederfinden. Fast noch wichtiger ist aber der zweite Teil des Dateinamens, denn der bestimmt den Dateityp.

Ein Dateiname hat zwei Bestandteile, getrennt von einem Punkt. Der erste Teil ist frei wählbar und gibt Ihnen die Möglichkeit, Ihre Dateien für Sie identifizierbar sinnvoll zu benennen.

Der zweite Teil ist zwar prinzipiell auch freiwählbar, hier sollten Sie allerdings auf Windows vertrauen. Hinter dem Punkt des Dateinamens finden Sie die Dateierweiterung. Diese gibt Auskunft darüber, um was für eine Datei es sich handelt. Windows schließt daraus automatisch, welches Programm es verwenden muss, um diese Datei zu öffnen. Eine manuelle Änderung der Dateinamen-Erweiterung kann dazu führen, dass Windows Dateien nicht mehr korrekt öffnen

kann.

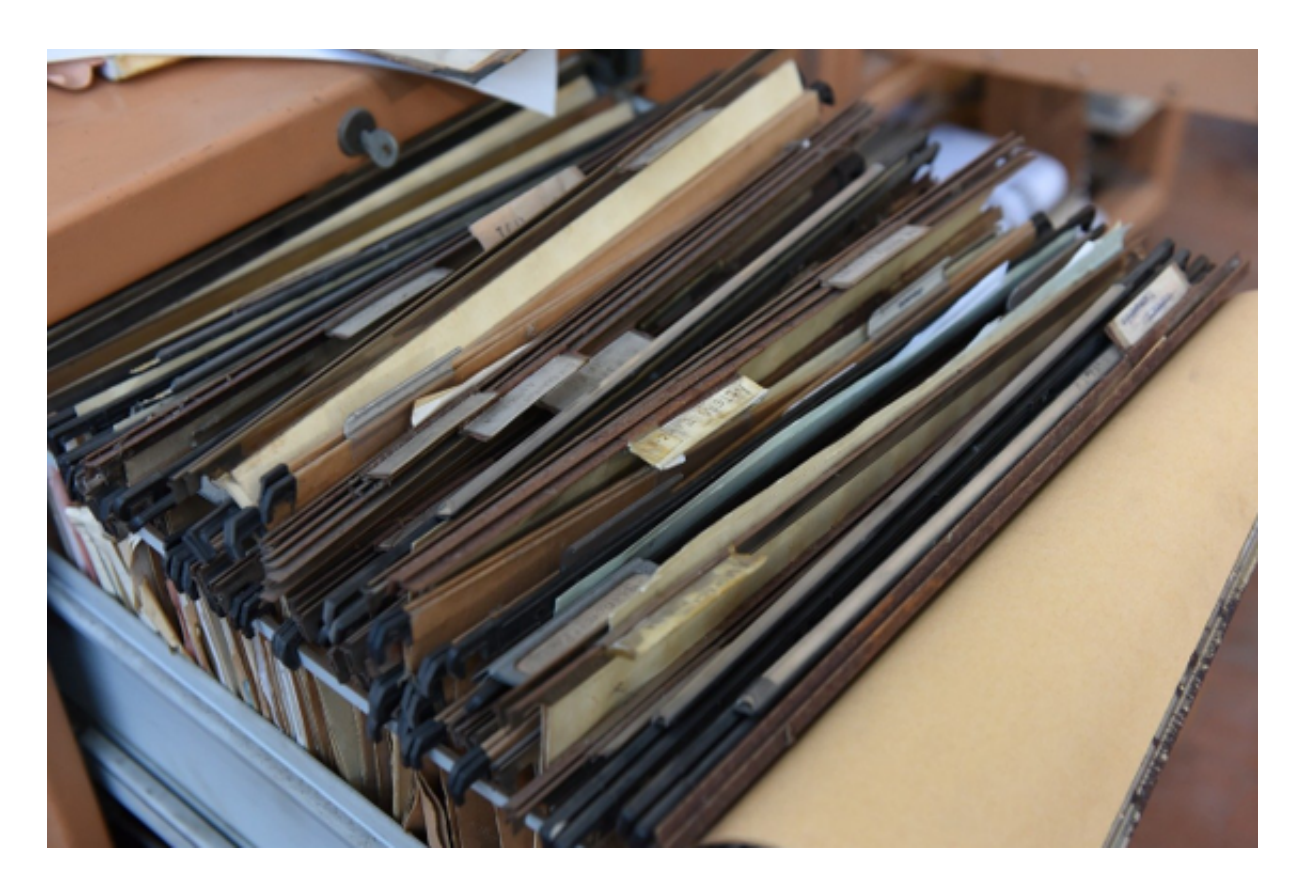

#### **Warum gibt es unterschiedliche Typen?**

Dateien enthalten eine Vielzahl von Informationen und Elementen. Ein Word-Dokument beispielsweise hat eine andere Funktion als eine PowerPoint-Präsentation. Auf der anderen Seite kann nicht nur Word eine Word-Datei öffnen, sondern auch viele andere Textverarbeitungen. Damit das möglich ist, muss der Aufbau der Informationen in der Datei festgeschrieben und bekannt sein. Dazu dient der Dateityp.

Wenn Sie eine Datei mit der Erweiterung .DOCX bekommen, dann können Sie sicher sein, dass Ihre Textverarbeitung diese Datei vom Aufbau her versteht, öffnen kann und den Inhalt korrekt darstellen kann.

**schieb.de** News von Jörg Schieb. https://www.schieb.de

#### **Recht auf (irgendwann vielleicht mal) schnelles Internet**

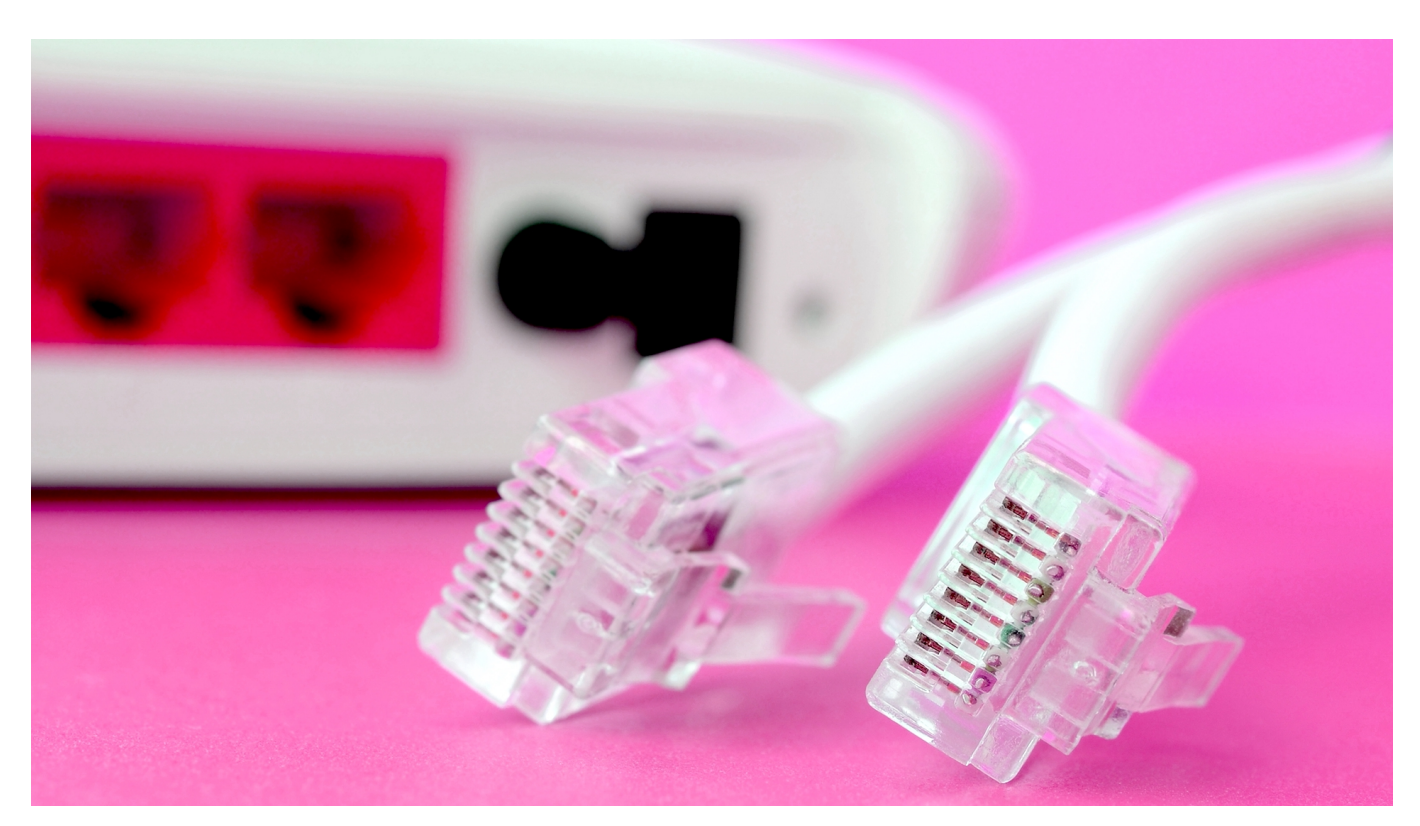

**Die Bundesnetzagentur sollte festlegen, welche Bandbreite deutsche User mindestens bekommen sollen. Die Vorgaben sind ein Witz und zeigen, dass wir in Deutschland in Sachen Digitalisierung wirklich nichts mehr erreichen wollen.**

Noch die große Koalition hatte ein "Recht auf schnelles Internet" beschlossen. Denn wie allgemein bekannt, ist Deutschland beim Breitbandausbau und beim Mobilfunk nicht Weltspitze, sondern Bummelletzter.

Da ist ein politisches Versprechen wie ein "Recht auf schnelles Internet" zwar ohnehin schon fast lustig. Doch wie die Bundesnetzagentur dieses Recht jetzt interpretiert, macht einen dann nur noch fassungslos.

#### **10 MBit/Sekunde im Download müssen reichen**

Die Bundesnetzagentur sollte der Politik Vorgaben machen, wie viel Bandbreite eine Internetverbindung bieten soll, um als "schnell" zu gelten. Die Beamten der Agentur haben die Anfrage offenbar falsch verstanden und beantworten sie, als

wären sie gefragt worden, was sie für ausreichend und machbar halten.

Denn das soll für uns Deutsche dann doch erst mal reichen: **10 MBit/Sekunde im Download** (Herunterladen), **1,3 MBit/Sekunde im Upload** (Hochladen) und eine sogenannte "Latenz" von maximal **150 Millisekunden**. Die Latenz gibt an, wie schnell eine Onlineverbindung reagiert.

Angeblich reiche das aus, um den Zugang" zu allen relevanten Online-Diensten zu gewährleisten". Und es sei auch nur eine "erste Wegmarke", so die Behörde.

#### **Das Ausland lacht uns aus**

Ganz ehrlich: Wenn das die gesteckten Ziele der Bundesregierung sind, dann brauchen wir sie nicht. Ich kann praktisch das Gelächter hören – wegen der schlechten Datenverbindung bei offenem Fenster –, das im Ausland angesichts solcher "Ziele" ertönt. Das wäre so, als ob der Bundestrainer seine Mannschaft motiviert, indem er vorschlägt, diesmal nicht so hoch zu verlieren wie sonst.

Denn solche Werte sind schon heute für einen durchschnittlichen Haushalt unzureichend (speziell im Lockdown). Morgen und übermorgen aber nur noch eine Zumutung. Die Bundesnetzagentur argumentiert dann auch so: Wenn wir uns höhere Ziele stecken, dann wird womöglich der Glasfaser-Ausbau ausgebremst, weil erst mal überall die Lücken gestopft werden müssen.

Gut möglich. Aber seit wann fragt man sich erst, welche Probleme aus dem Weg zu räumen sind, bevor man den tatsächlichen Bedarf definiert? Für jeden Freiberufler oder Unternehmen sind solche Bandbreiten ein schlechter Witz. Für die meisten Haushalte ebenso. Und für alle Gamer sowieso.

#### **Es fehlen Siegeswille und Entschlossenheit**

Vorher waren 30 MBit/Sekunde im Download im Gespräch. Auch das ist schon nicht besonders viel. Aber die Bundesnetzagentur gibt sich jetzt mit einem Drittel zufrieden.

Mal sehen, ob sich jemand auf der Ampel-Koalition aus der Deckung wagt und Tacheles redet. Ein "Unzumutbar!" wäre die einzig akzeptable Reaktion. Doch ich fürchte, dass sich die Politik hinter diesen Zielchen versteckt. Ist schön bequem.

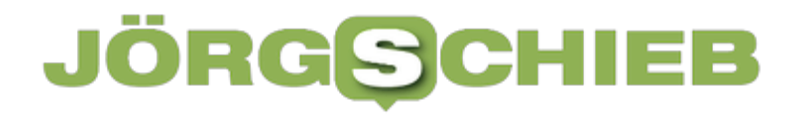

#### https://www.youtube.com/watch?v=04ufd9MmsgU&t=1s

Phoenix: Wie digital ist Deutschland tatsächlich?

**schieb.de** News von Jörg Schieb. https://www.schieb.de

### **Teilen der Position für Freunde auf Facebook**

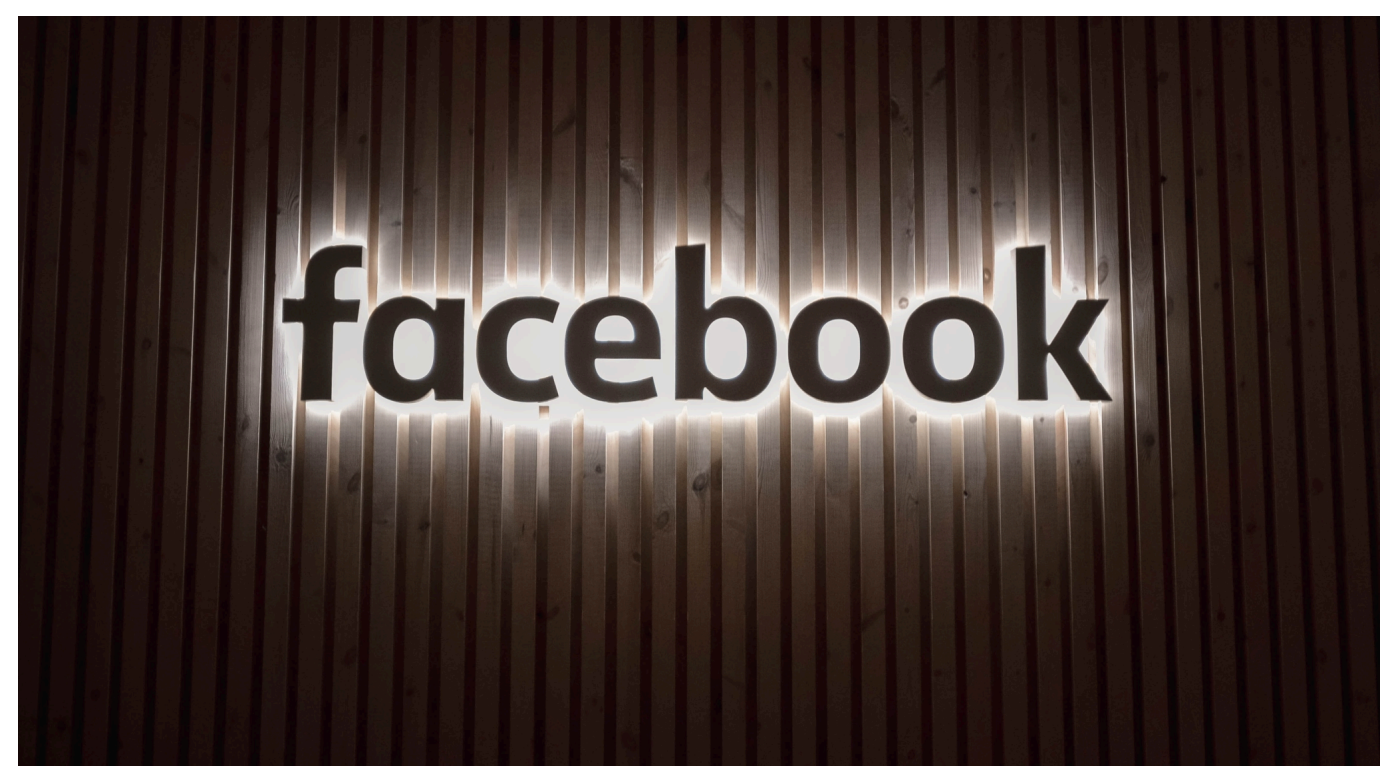

Ihre eigene Position ist ein durchaus kritisches Datum: Wer diese regelmäßig mitlesen kann, weiß immer wo Sie sind. Und auch wo sie nicht sind, beispielsweise zu Hause. Mit der Information lässt sich einiger Schaden anrichten. Wollen Sie sich mit Freunden treffen, dann ist das Teilen der Information nützlich. Wir zeigen Ihnen, wie das bei **Facebook** geht!

Ihr Smartphone mit der Facebook-App haben Sie meistens dabei. Bei Ihren Freunden ist das vermutlich nicht anders. Um festzulegen, ob und wer Ihre Position sehen darf, tippen Sie in der Facebook-App auf die **Einstellungen**, dann auf das **Zahnrad** und auf **Freunde in der Nähe**.

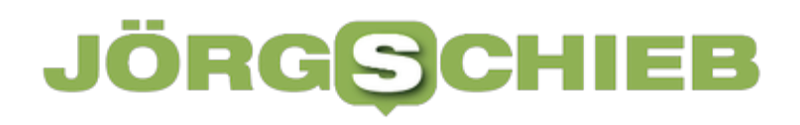

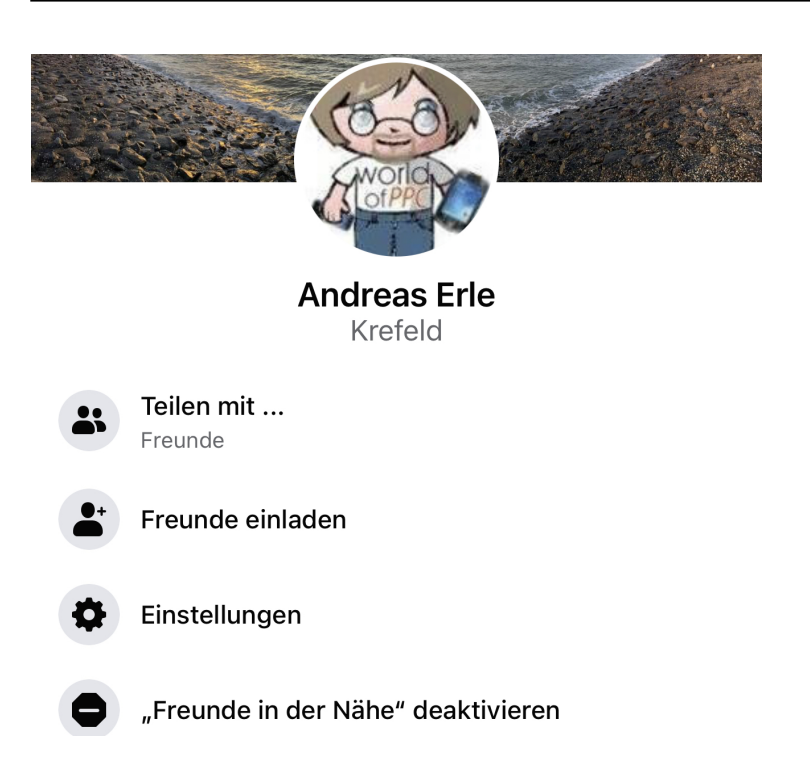

Wenn die Funktion schon aktiviert ist und Sie das Teilen der Position generell ausschalten wollen, dann klicken Sie ganz unten auf **"Freunde in der Nähe" deaktivieren**.

Unter **Teilen mit...** können Sie festlegen, ob Sie Ihre Position mit allen Freunden, nur bestimmten Freunden oder allen Freunden außer einer Liste mit ausgeschlossenen Personen teilen wollen. Sie können also sowohl eine Blacklist als auch eine Whitelist pflegen.

Empfehlenswert ist hier, die Funktion nur dann zu aktivieren, wenn Sie sie brauchen, und dann auch nur mit den speziellen Freunden, mit denen Sie sie nutzen wollen. Je breiter Sie Ihre Position teilen, desto eher greift jemand darauf zu, von dem Sie es gegebenenfalls in dem Moment nicht wollen!

### **Videos konvertieren und optimieren: VideoSolo Video Converter Ultimate**

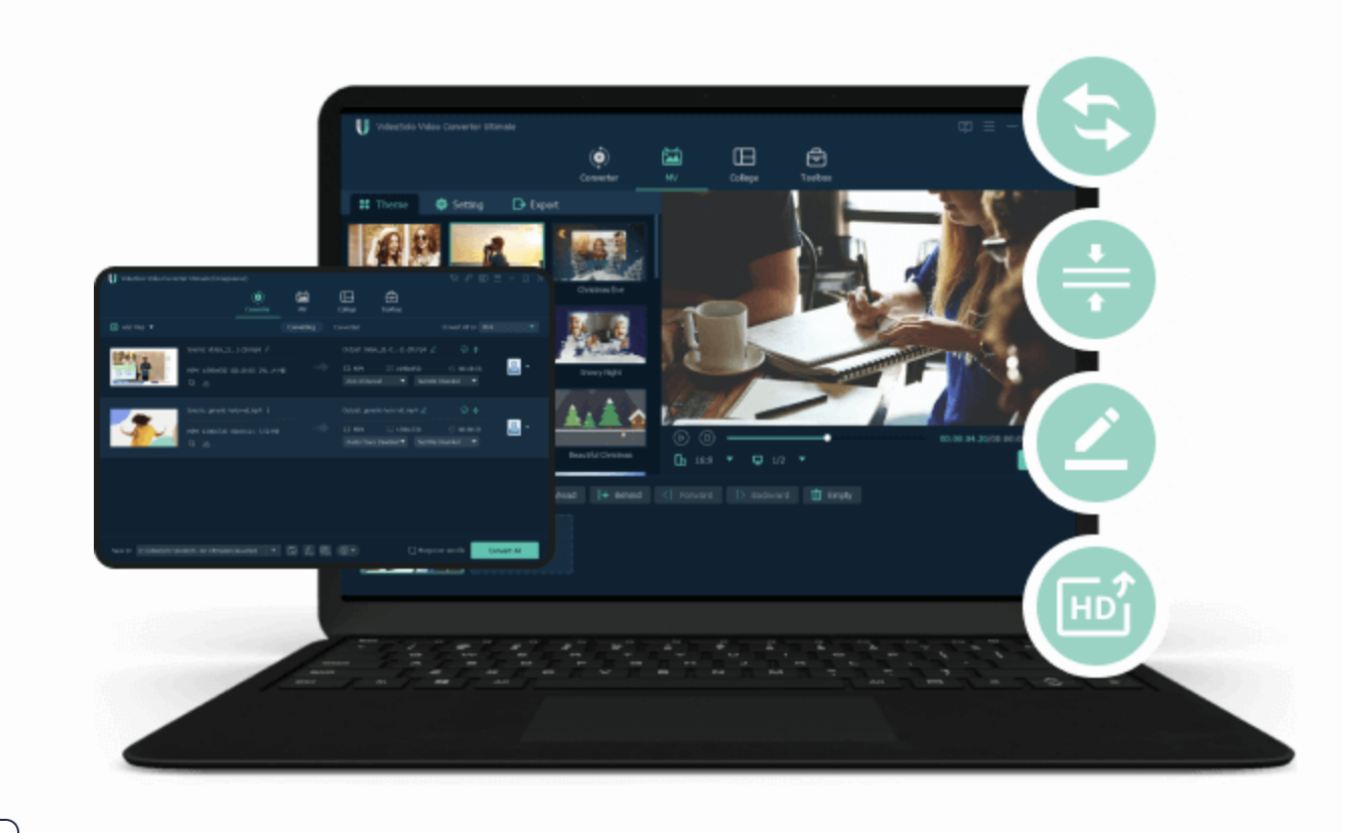

**Wer nicht nur gelegentlich Videos erstellt und/Oder bearbeitet, braucht hilfreiche Tools. Es gibt sehr viele davon. Einige sind sogar nützlich. Ich selbst muss zum Beispiel häufig Videos konvertieren – und nutze dafür VideoSolo Video Converter Ultimate. Viel bequemer als VLC und einfacher als Finalcut X Pro.**

Videos sind eine anspruchsvolle Sache. Zumindest, wenn man sich mit der Herstellung und Verbreitung von Videos beschäftigt und nicht nur mit dem Konsum.

Wer nur Videos schaut, hat es leicht: Auf Webseiten, in Apps und in Sozialen Netzwerken lassen sich praktisch alle Videos bequem abspielen. Doch damit das funktioniert, ist im Hintergrund eine Menge Arbeit nötig. Arbeit, die Algorithmen erledigen, um die Videos passend zur Verfügung zu stellen. In der richtigen Größe. In der optimalen Auflösung und Bandbreite. Keine einfache Aufgabe.

Aber bevor die Videos angeschaut werden können, müssen sie erstellt und bearbeitet werden.

Der VideoSolo Video Converter Ultimate bietet erstaunlich viele Funktionen und Möglichkeiten, vor allem für ambitionierte Hobby-Filmer und Videomacher.

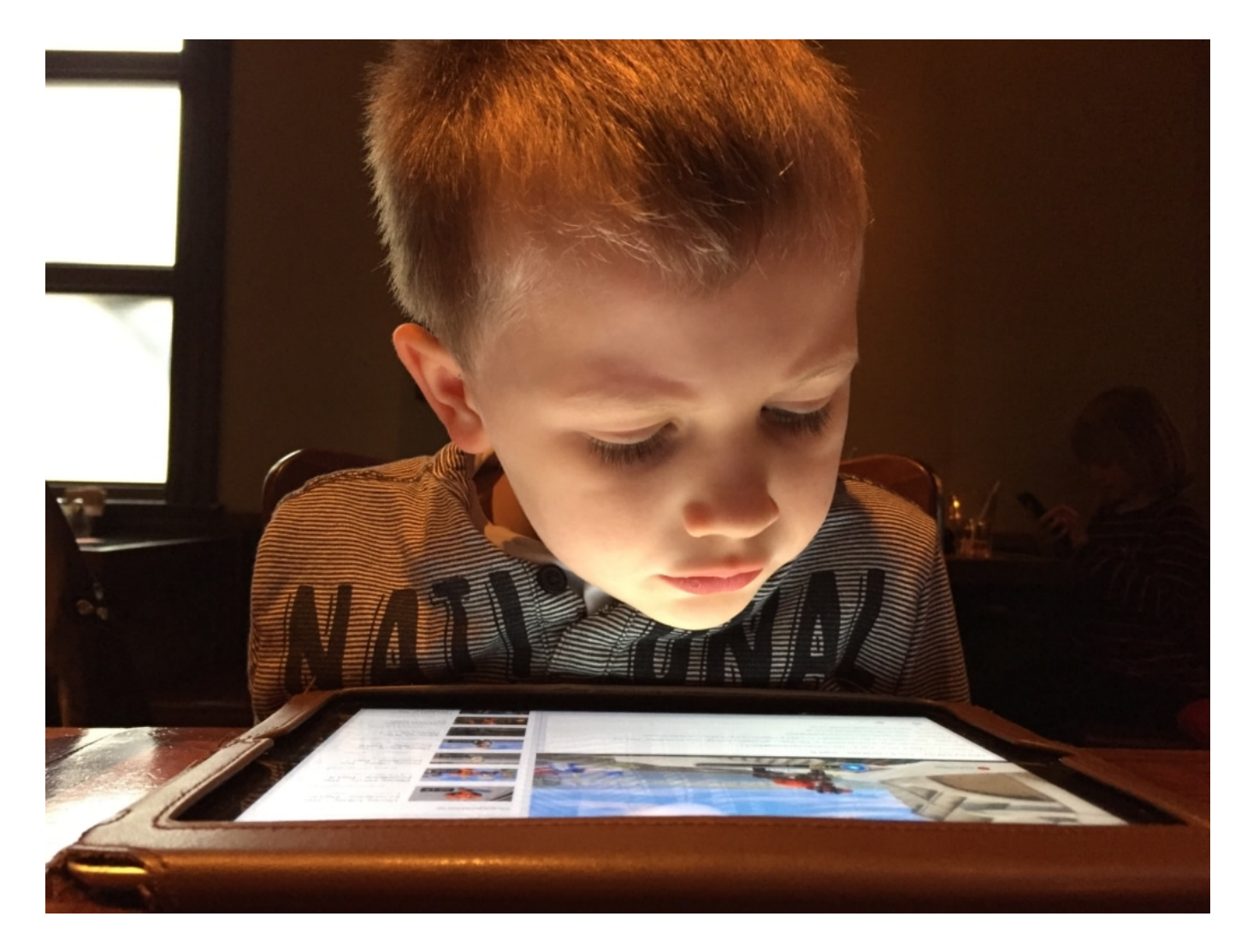

#### **Videos konvertieren**

Manchmal ist es erforderlich, ein Video in ein anderes Dateiformat zu übersetzen etwa, um Speicherkapazität zu sparen oder um das Video irgendwo importieren zu können. Twitter zum Beispiel erlaubt nur MP4-Videos. Liegt ein Videeo im MOV-Format vor, muss es vorher "übersetzt" werden.

Am Mac oder PC Videos in ein andere Format zu konvertieren ist mit VideoSolo Video Converter Ultimate recht einfach möglich. Die Originaldatei bleibt bestehen - auch die ursprüngliche Auflösung. Es ist aber möglich, für die Zieldatei eine

andere Auflösung festlegen (etwa von 4K auf 1080p, um Speicherplatz zu sparen) festzulegen.

Unterstützte Formate sind unter anderem: MP4, MOV, MKV, M4V, AVI, HEVC MP4, HEVC MKV, WMV, DivX, MXV, MPEG-1, MPEG-2, SWF und einige andere.

In der Software ist das ganz einfach: Einfach die Funktion "Converter" auswählen (direkt ganz links). Hier lassen sich Videodateien (aber auch Audiodateien) als Quelle angeben. Wichtig: Es ist möglich, mit der Software nicht nur eine Datei, sondern auch gleich ganz viele Dateien (Batch Betrieb) in ein anderes Format zu konvertieren. Das ist zum Beispiel sinnvoll, um aus ganz vielen WMV-Dateien (Windows-Welt) universell verwendbare MP4-Dateien zu machen. Hier kein Problem.

Der Video Converter Ultimate zeige wichtige Informationen zu jeder einzelnen Videodatei an. Wer mag, kann aber auch gezielt eingreifen, etwa Audiospuren deaktivieren oder sogar Untertitel hinzufügen.

Es ist wirklich erstaunlich, wie schnell die Konvertierung gelingt. Wer mag, kann die Videos auch komprimieren (auf Kosten der Bildqualität), damit die Dateigröße geringer wird. Es gibt wirklich vielfältige Möglichkeiten, die an dieser Stelle alle gar nicht vorgestellt werden können.

#### **Videos aufpeppen: MV-Modus**

Wer mag und über keine eigene Schnitt-Software verfügt (oder sich die Bedienung nicht zutraut), kann mit Hilfe der Software auch kunstvolle Videos erstellen. Dazu stehen zahlreiche sogenannte "Templates" zur Verfügung. Das sind vorbereitete Animationen und Bildabläufe, in die man dann seine Videosequenzen einsetzt.

VideoSolo Converter Ultimate bietet viele schöne Templates zur Auswahl.

Man kann sich das wie ein Baukastensystem vorstellen. Ob Geburtstags, Urlaub, Weihnachten oder bestimmte Stimmungen: Es liegen zahlreiche Templates vor, die Nutzer einfach anklicken und dann sofort verwenden können. Dazu im

Hauptmenü auf "MV" klicken - schon erscheinen die Templates.

Je nach Template (das Laden dauert ein paar Momente) können oder müssen dann eins oder mehrere eigene Videos ausgewählt werden, die in das Template rein montiert werden. Auf diese Weise entstehen anspruchsvolle Videos, wie man sie aus Werbung oder Fernsehen kennt (oder Youtube) - sogar mit passender Musik untermalt.

Der Video Converter Ultimate zeigt sofort eine "Preview", eine Voransicht. Hier lassen sich noch jede Menge Korrekturen vornehmen. Zum Beispiel lässt sich das Ausgabeformat festlegen oder auch das Tempo der Animationen.

Am Ende steht der "Export". Auch hier stehen wieder zahlreiche Möglichkeiten zur Verfügung, Dateityp, Größe, Framerate und viele andere Aspekte festzulegen. Fertig ist das Video.

#### **Collagen erstellen**

Der dritte Menüpunkt im Hauptmenü nennt sich "Collagen": **VideoSolo Video Converter Ultimate** bietet eine große Auswahl an fertig vorbereiteten Collagen an. Damit lassen sich, zwei, drei, vier oder mehr Fotos oder Videos zu einer ansprechenden Collage montieren. Die Software bietet eine Auswahl an Collagen-Mustern an. Einfach eins auswählen - und dann an den entsprechenden Platzhaltern Videos oder Bilder einfügen.

Wer mag, kann die Collagen mit Filtern ergänzen: Die Videos können durch Farbtöne gekennzeichnet, aber auf Wunsch auch verpixelt sein. Auch hier können Nutzer erst mal in aller Ruhe experimentieren und sich die Ergebnisse anzeigen lassen. Die Preview bietet einen guten Eindruck davon, was am Ende dabei herauskommt.

Zum Schluss lässt sich die Collage exportieren: Auch hier kann sehr detailliert festgelegt werden, welches Ausgabeformat gewünscht ist.

#### **Vielseitiger Werkzeugkasten: die Toolbox**

Ich muss sagen, dass ich wirklich gestaunt habe, was sich am Ende noch in der

"Toolbox" von VideoSolo Video Converter Ultimate verbirgt. Denn hier lassen sich zahlreiche nützliche Werkzeuge finden, die ich auch als Profi durchaus interessant und nützlich finde.

Ich kann nicht nur die Metadaten eines Videos bearbeiten oder aus einem 2D-Video ein 3D-Video erstellen (zum Betrachten im 3D-Modus von Youtube zum Beispiel), sondern bei Bedarf auch das Speichervolumen eines Videos nach Belieben reduzieren, Videos "trimmen" (also am Anfang und am Ende zuschneiden, so dass alles perfekt passt) und vieles andere mehr.

Besonders erwähnenswert ist zweifellos der "GIF Maker". Hier ist es möglich, aus einer kurzen Videosequenz ein GIF (animiertes Bild) zu machen, das sich in Webseiten einbauen oder auf sozialen Netzwerken teilen lässt. Ein Beispiel:

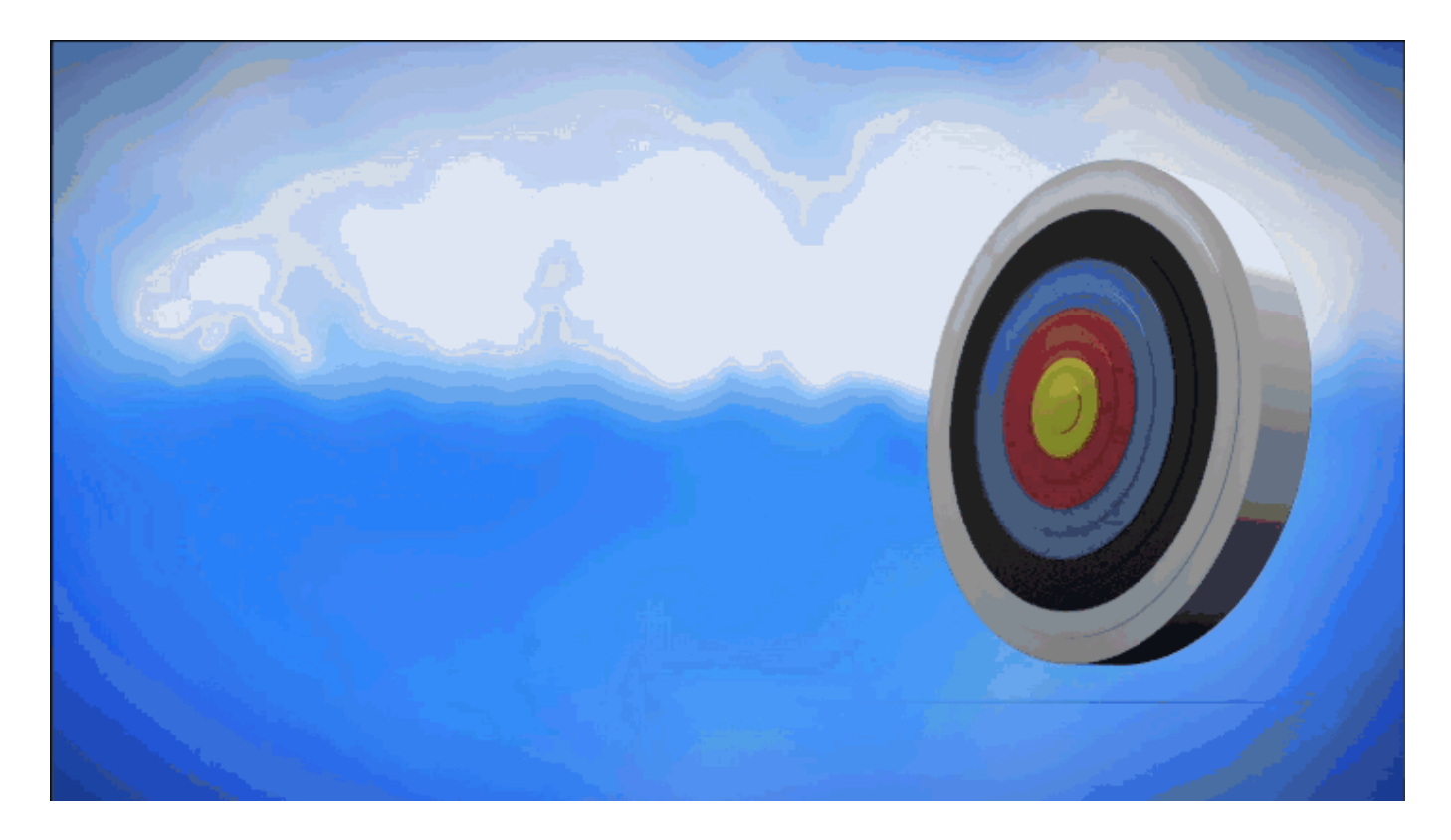

Es gibt noch weitere praktische Funktionen: Nutzer können Videos umkehren, die Bildqualität verbessern, die Auflösung ändern, mehrere Video zu einem zusammenführen und vieles andere mehr. Das Meiste lässt sich zweifellos auch in einer guten Schnitt-Software meistern - hier aber einfach und bequem. Ideal für Laien.

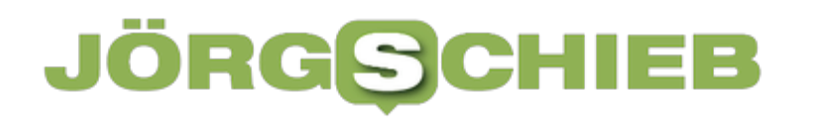

**schieb.de** News von Jörg Schieb. https://www.schieb.de